A

B

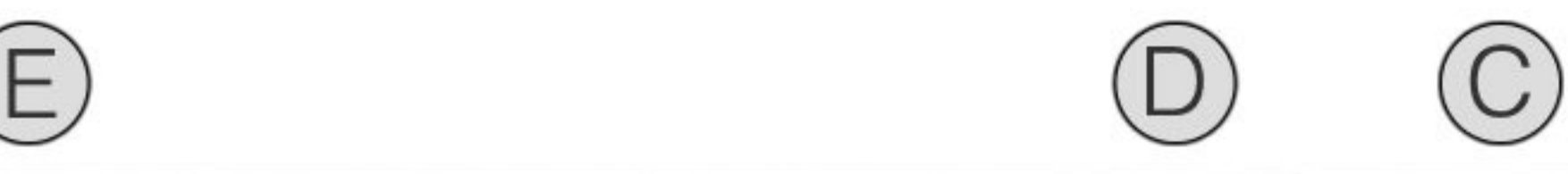

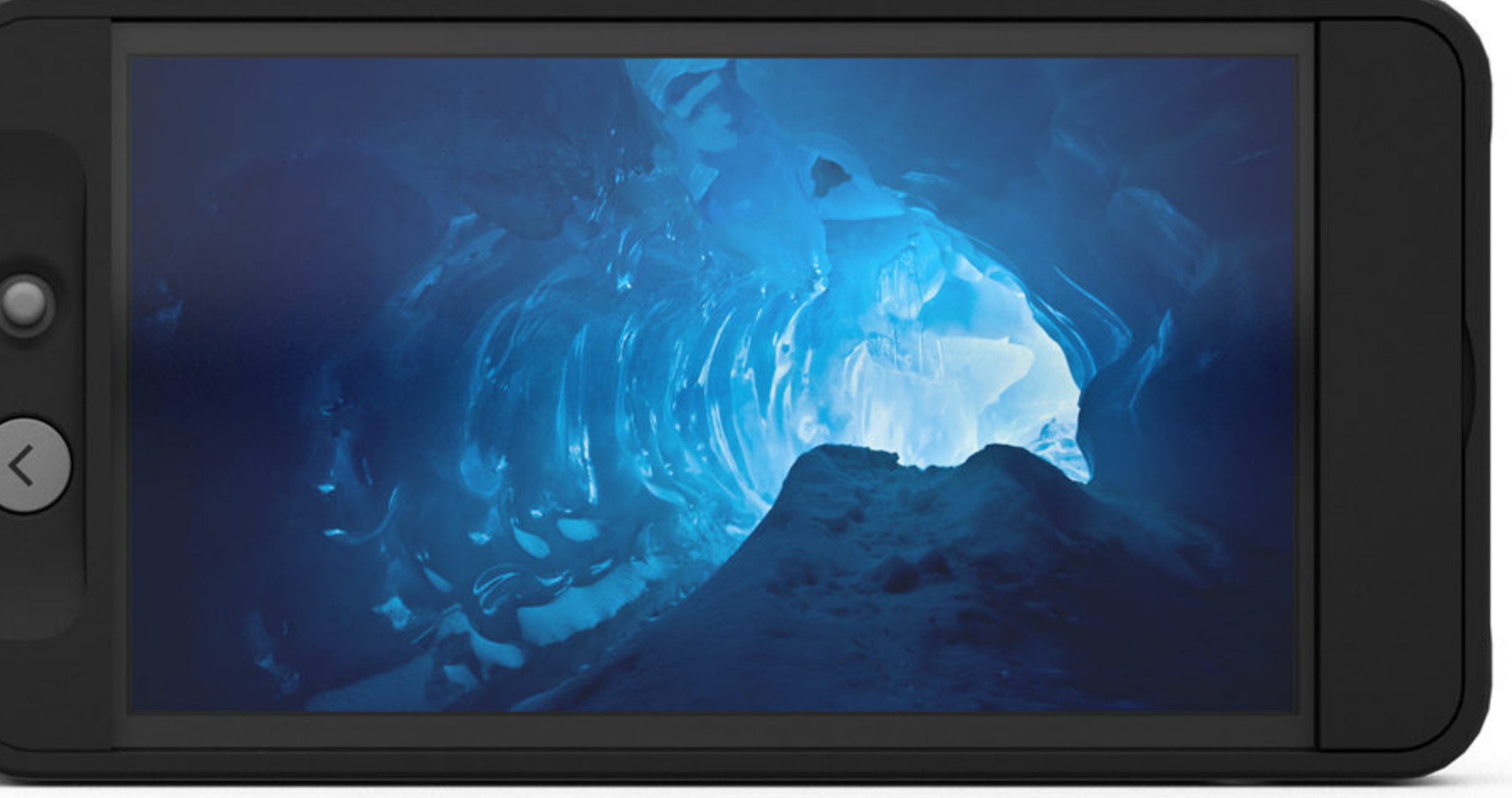

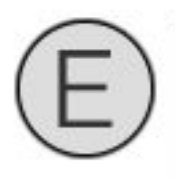

# 500 Series Quickstart Guide

Use joystick as main navigation tool on your monitor. You use it to scroll between pages and select features

Click to go "Back" and/or "Exit" any menu

### $\overline{C}$

Back Button

Click to capture and save a still image of whatever is currently showing on your monitor. You can overlay these images for framing in the future.

## $\Box$  SD Card Slot  $\Box$   $\Box$  Power Button

Email: Support@smallhd.com Contact us: Phone: (919) 439-2166<br>Contact us: www.smallhd.com/support

### Capture Button

A

### **Joystick**

### B

Insert SD card to hold captured images, and 3d LUTS. You can also use the SD card to update your firmware when we release future firmware updates.

Turn monitor "On" and "Off" with this button

Still have questions?

## Hardware Guide

\* Future Feature

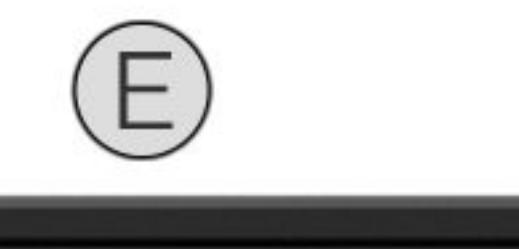

# 500 Series Quickstart Guide

## To learn more visit: www.SmallHD.com

# $\bigcirc$   $\bigcup$   $\bigcup$   $\bigcirc$

### Pages and the contract of the Pages of the Toolbox

# Software Guide

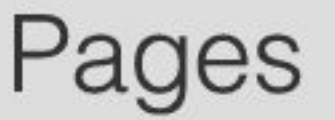

You can create custom preset pages that you can scroll between in the simple swipe of your joystick. Think of it like you have a line of rack monitors all with different features and settings activated, swiping your joystick would be like walking down the line of monitors.

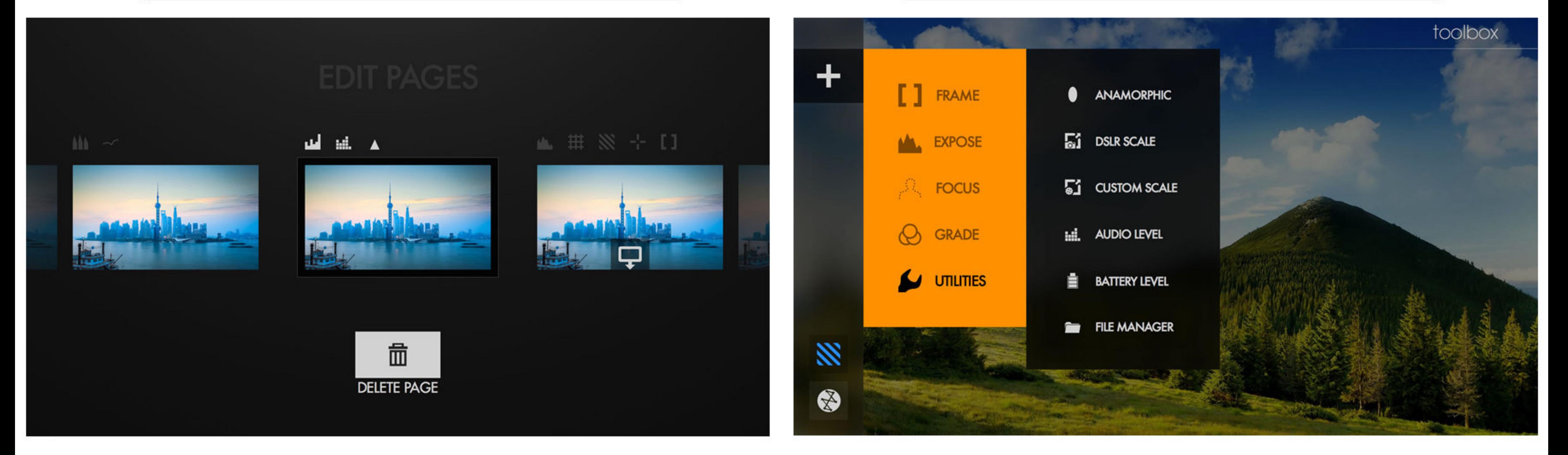

-Click joystick on any page to access your monitors toolbox. -Select new tool to add with the + icon by clicking joystick -Once tool is added click it to enable; disable feature -Slide joystick to the right on a highlighted tool to adjust that tools attributes.